## **Программный модуль «Бизнес.Маркировка» Руководство пользователя**

Редакция от 22.12.2020

[Введение](#page-2-0)

[Сокращения](#page-2-0)

[Назначение](#page-2-0)

[Сведения о правообладателях](#page-2-0)

[Работа со справочником товаров и кодами маркировки](#page-3-0)

[Создание маркируемых товаров](#page-3-0)

[Загрузка кодов маркировки в Бизнес.Ру](#page-6-0)

[Документы](#page-8-0)

[Ввод кодов маркировки в оборот](#page-8-0)

[Вывод кодов маркировки из оборота](#page-13-0)

[Списание кодов маркировки](#page-16-0)

[Перемаркировка товаров](#page-18-0)

[Работа с упаковками маркированных товаров](#page-22-0)

[Формирование упаковки](#page-23-0)

[Изменение состава упаковки](#page-26-0)

[Расформирование упаковки](#page-28-0)

# <span id="page-2-0"></span>Введение

### Сокращения

ПМ - программный модуль ОКЕИ - Общероссийский классификатор единиц измерения ЦБ - Центральный Банк ТН ВЭД - товарная номенклатура внешнеэкономической деятельности

## Назначение

Это руководство содержит информацию по работе с ПМ "Бизнес. Товарный учет" для сотрудника предприятия.

ПМ предназначено для индивидуальных предпринимателей и юридических лиц, занимающихся торговой деятельностью, связанное с оборотом маркированного товара.

## Сведения о правообладателях

ПМ разработан ООО "Класс Информационные Технологии". Авторские прав на ПМ принадлежат ООО "Класс Информационные Технологии".

# <span id="page-3-0"></span>Работа со справочником товаров и кодами маркировки

#### Создание маркируемых товаров

Для работы с маркируемыми товарами необходимо создать новый товар с указанием «Признака товара» – Маркируемый товар. Создать товар можно двумя способами.

1. Вручную. В разделе «Справочники», на вкладке «Товары и услуги», нажав кнопку «Создать».

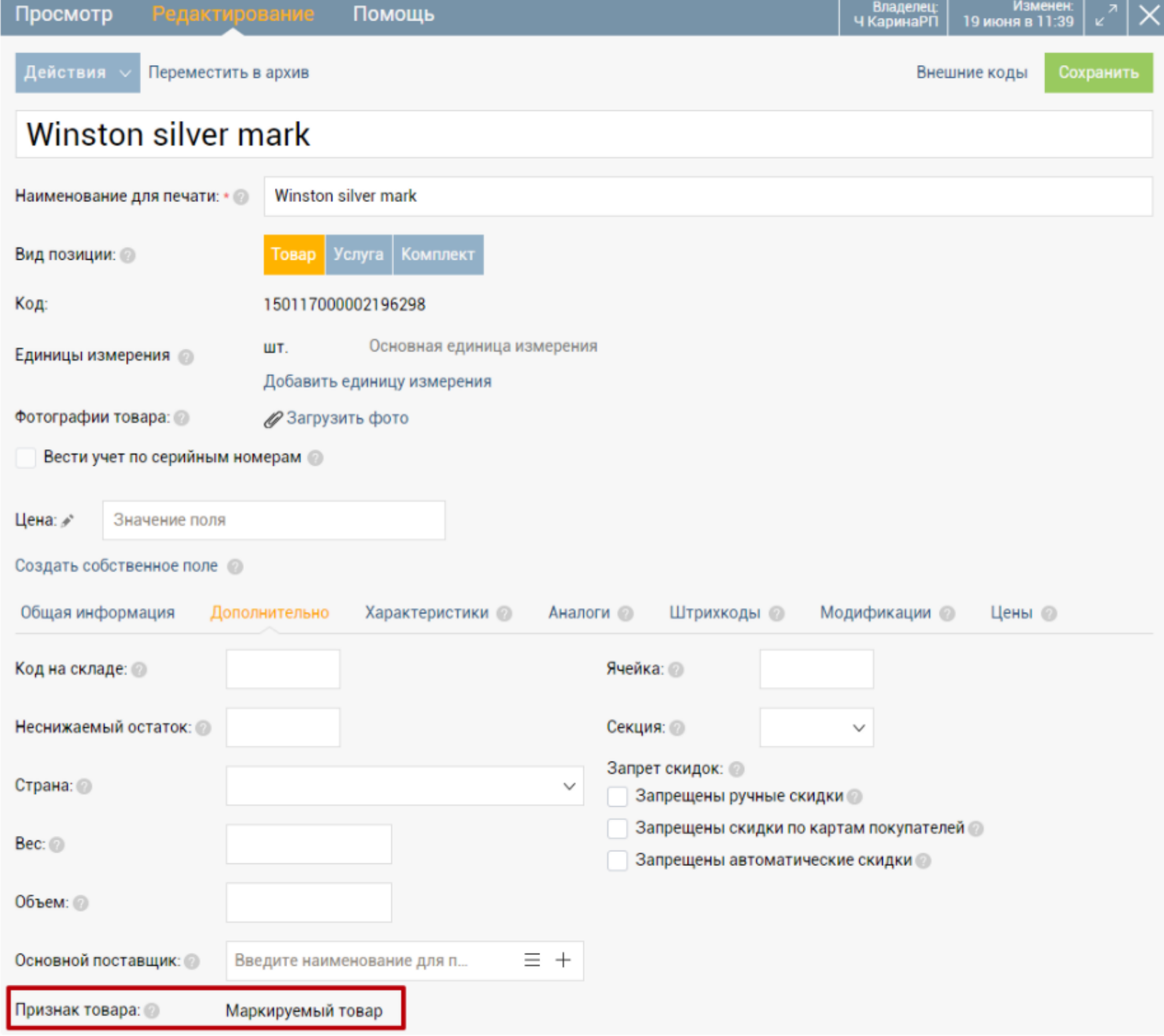

реквизитов товаров, заполните столбец «Признак товара». В разделе «Справочники», на вкладке «Товары и услуги», нажмите кнопку «Импорт товаров» и выберите подготовленный файл (функционал будет доступен в ближайшее время).

Добавление маркируемых товаров в документы

Для маркируемых товаров обязательно указание кодов маркировки в таких документах как: «Поступление», «Оприходование», «Ввод остатков по складам», «Возврат поставщику», «Отгрузка», «Списание», «Возврат от покупателя».

Внимание! При добавлении маркируемой продукции можно указывать любую единицу измерения (блок, коробка, паллеты или другая агрегирующая упаковка) и сканировать код маркировки с нее. Соответственно, при добавлении 1 блока сигарет (например, 1 блок сигарет содержит 12 пачек), к реализации в рознице будет доступно 12 пачек.

Добавить маркируемые товары в документ можно тремя способами.

1. Подобрать товар по наименованию. Количество маркируемого товара можно изменить путем добавления соответствующего количества кодов маркировки. Для этого нужно раскрыть строку, нажав на кнопку (1).

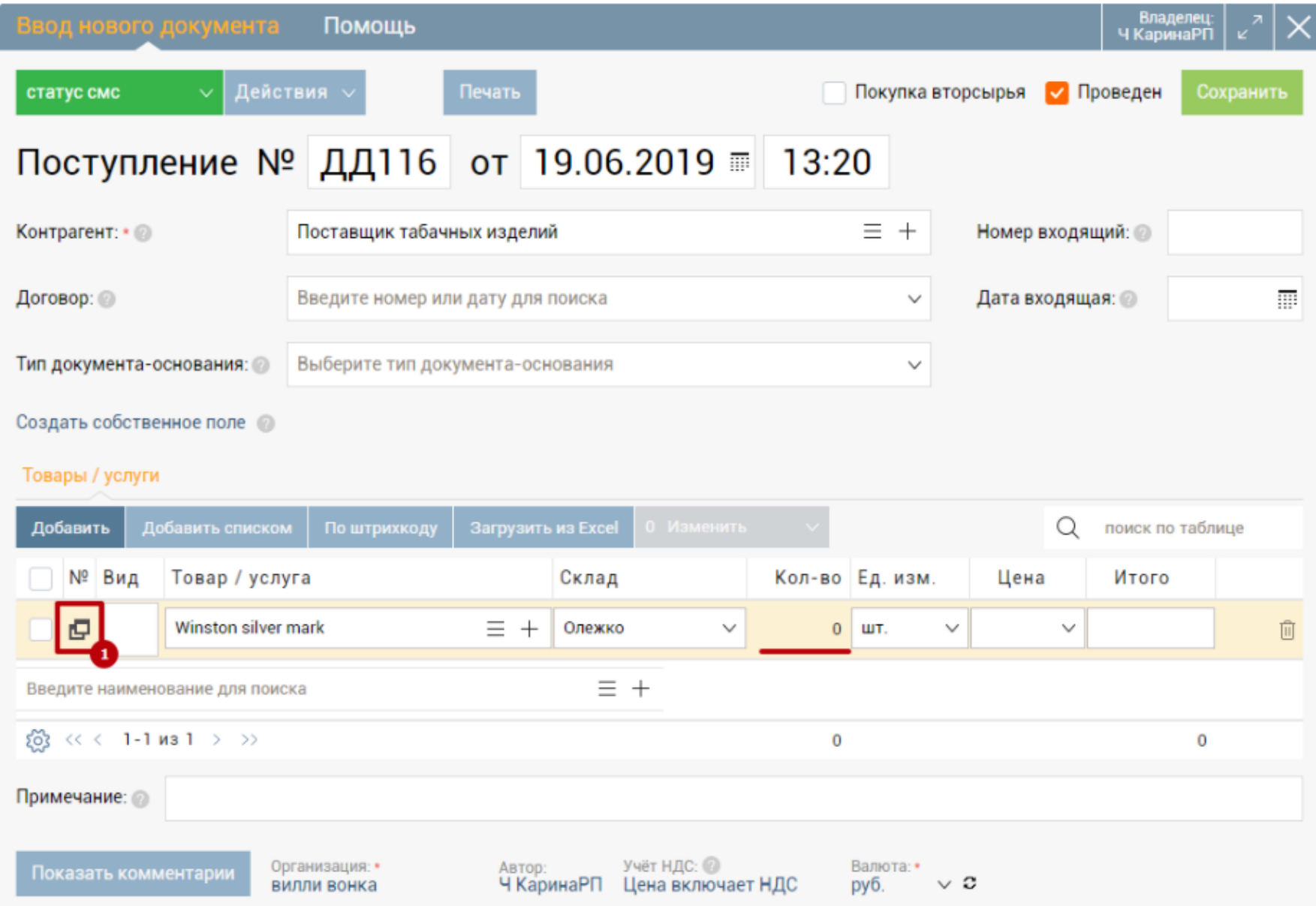

В открывшемся окне, путем сканирования или вручную, добавить коды маркировки.

Добавление возможно, как поштучно, так и массово. По мере добавления кодов маркировки, автоматически будет меняться кол-во товара.

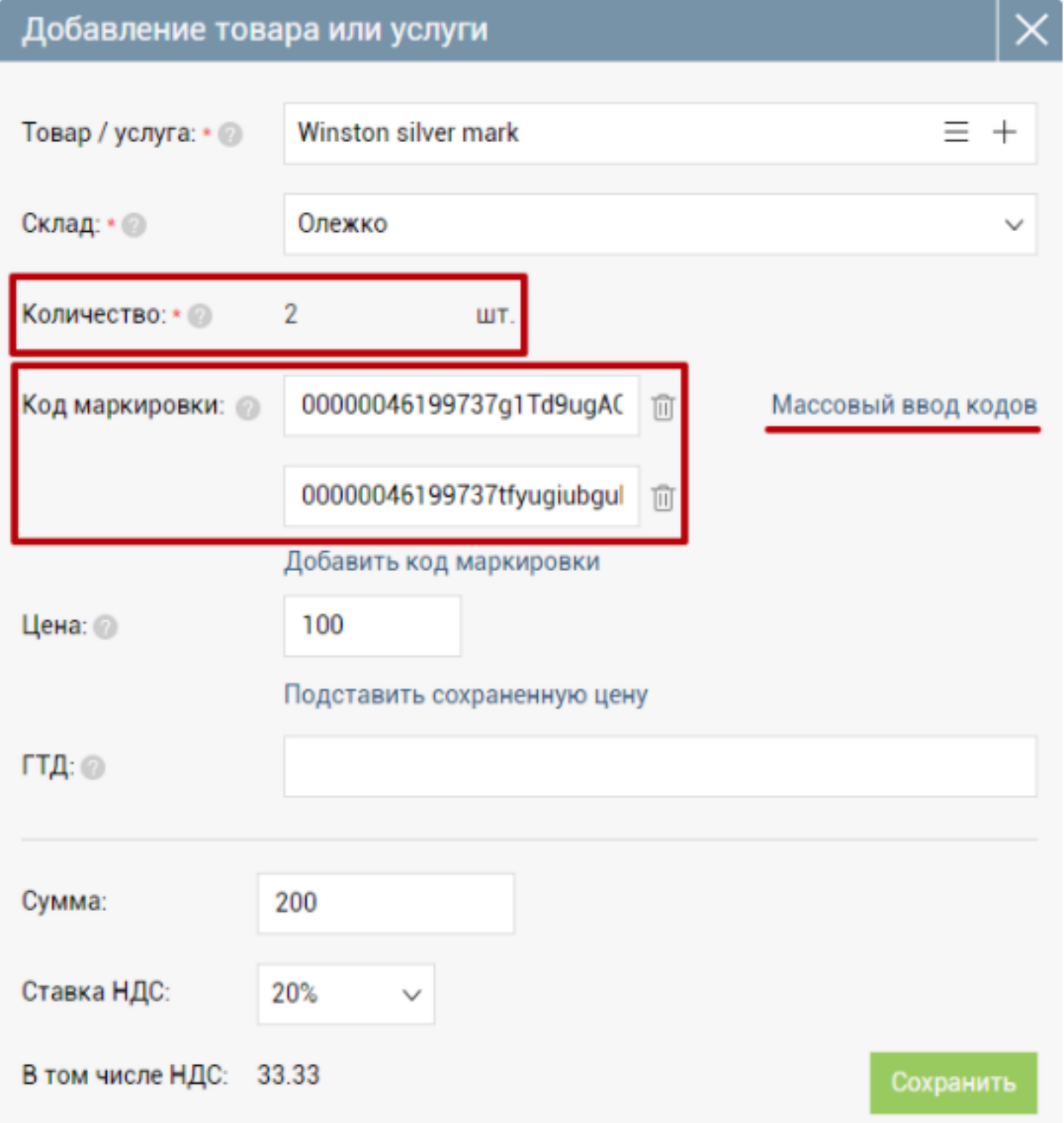

2. Добавить товар по штрихкоду. Нажать кнопку «По штрихкоду», с помощью 2D-сканера отсканировать штрихкод товара и код маркировки, добавить товар.

<span id="page-6-0"></span>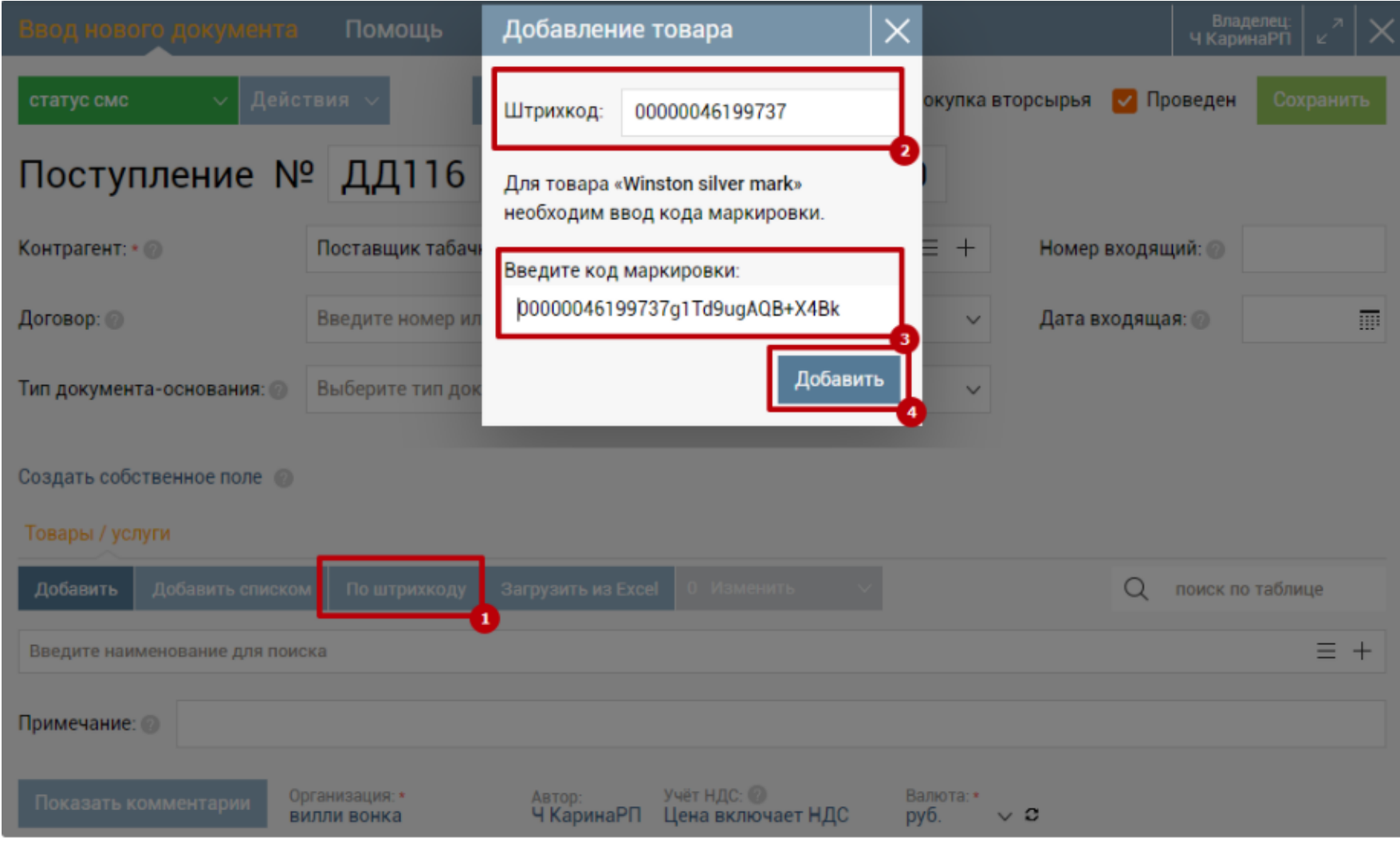

3. Добавить товар по коду маркировки (для позиций товарной группы "Обувь" при наличии подключения к сервису "Честный знак"). Добавление товаров и кодов с помощью сканера доступно и в поле быстрого ввода. Отсканируйте код маркировки, и в документ сразу будет добавлен товар с соответствующим кодом маркировки. Если такой товар был ранее добавлен в документ, то код будет добавлен к уже имеющейся строке с этим товаром.

## Загрузка кодов маркировки в Бизнес.Ру

Если вы ранее уже вели работу с маркировкой товаров напрямую в системе мониторинга «Честный знак» и планируете перевести всю работу в Бизнес.Ру, то сделать это будет совсем не сложно.

1. Сначала подключите и настройте приложение «Честный знак» для обмена данными.

2. Перейдите в раздел «Маркировка» и подраздел «Коды маркировки». Нажмите «Загрузить коды».

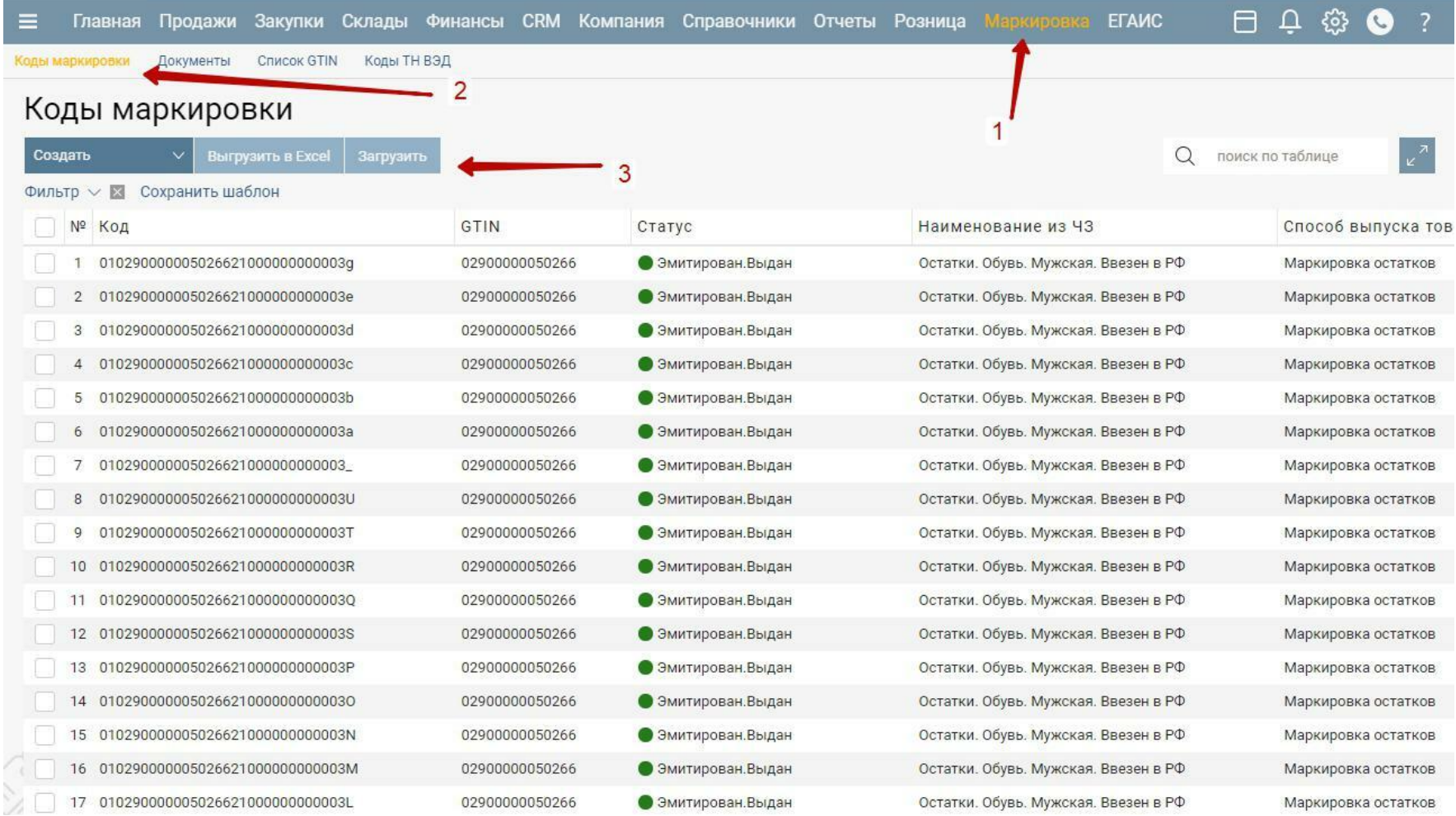

3. Если вы работаете с несколькими ЭЦП, то перед загрузкой вам необходимо выбрать ту

![](_page_7_Picture_34.jpeg)

![](_page_7_Picture_35.jpeg)

4. Через короткое время коды маркировки появятся в таблице. Для ранее загруженных кодов будет обновлена информация о статусе и других параметрах.

Если код маркировки был создан не в Бизнес.Ру, то после загрузки он не будет напрямую связан ни с одним товаром. В общем списке такой код будет написан серым цветом. В любой момент вы можете открыть карточку такого кода, перейти в режим редактирования и подставить нужный товар.

<span id="page-8-0"></span>![](_page_8_Picture_81.jpeg)

Заполнять товары рекомендуется для того, чтобы при дальнейшей работе можно было легко подставлять коды в документы для конкретных товаров, а также для контроля и инвентаризации кодов.

На странице с кодами вам доступен быстрый поиск (поле ввода текста в верхнем правом углу таблицы), а также различные фильтры: по статусам кодов, организации, товарам.

Таблицу с кодами вы можете выгрузить в Excel, применённые фильтры при этом сохранятся.

На странице с кодами вам доступно быстрое создание документов. Отметьте галочками необходимые коды,а затем нажмите «Создать» и выберите нужный документ. Отмеченные коды (но только те коды, которые находятся в подходящем статусе) перенесутся в новый документ.

## Документы

#### Ввод кодов маркировки в оборот

Для того, чтобы конкретная позиция обуви с полученным для неё персональным кодом маркировки была готова к продаже необходимо данный код «ввести в оборот». Только коды со статусом «В обороте» могут быть проданы, переданы на комиссию либо на собственные нужды.

Ввести коды в оборот можно двумя способами: из общего списка всех кодов маркировки или вручную создав документ «Ввод кодов в оборот».

Ввод кодов в оборот из списка кодов

1. Откройте справочник кодов в разделе «Маркировка» - «Коды маркировки».

2. Нажмите «Загрузить», чтобы получить актуальный список кодов маркировки из системы мониторинга "Честный знак". Это позволит обновить все статусы имеющихся кодов, а также увидеть новые коды, которые были созданы (получены) за последнее время.

3. Отметьте галочками те коды, которые вы хотите ввести в оборот. Обратите внимание, что выбранные коды должны быть в статусе «Эмитирован. Выдан». Такие коды считаются системой мониторинга выданными и распечатанными. Для удобства вы можете предварительно отфильтровать коды по этому статусу.

4. Нажмите на кнопку «Создать» и выберите пункт «Ввод кодов в оборот». Обратите внимание, что в документ попали только те коды, которые были привязаны к товарам.

![](_page_9_Picture_68.jpeg)

О дальнейшей работе с документом читайте ниже в разделе "Заполнение и отправка документа".

Ввод кодов в оборот из списка документов

1. Откройте раздел «Маркировка» - «Документы».

2. Нажмите «Создать» - «Ввод кодов в оборот».

3. Откроется форма нового пустого документа, куда потребуется самостоятельно ввести товары и коды маркировки.

4. Для указание кодов нажмите в таблице «Товары» на кнопку «Добавить». Выберите товар и если нужно - модификацию.

5. Ниже в поле «Коды маркировки» укажите те коды, которые вы хотите ввести в оборот. Выберите их из выпадающего списка либо перейдите в режим массового ввода кодов.

![](_page_10_Picture_34.jpeg)

6. При массовом вводе кодов вы можете последовательно отсканировать все коды либо скопировать их из файла.

Ввод кодов в оборот из документа "Заказ кодов"

1. Откройте документ "Заказ кодов". Перед вводом кодов в оборот все коды по Заказу должны быть уже получены, а сам Заказ - закрыт.

2. Нажмите «Создать документ» - «Ввод кодов в оборот».

![](_page_10_Picture_35.jpeg)

3. В открывшейся форме нового документа "Ввод кодов в оборот" будут перенесены товары и их коды из Заказа, если они ранее коды ещё не были введены в оборот.

Заполнение и отправка документа «Ввод кодов в оборот»

Каким бы способом вы не сформировали документ «Ввод кодов в оборот», вам необходимо заполнить поля:

1. Вид документа (по сути это способ получения перечисленных товаров) - произведён в РФ, маркировка остатков, получен по контракту или от физического лица и т.д.

2. Документа сертификации (вид, номер и дата) - это сертификат или декларация соответствия. Документ должен быть одинаковый для всех перечисленных товаров.

3. Для некоторых видов документов из первого пункта может понадобиться заполнение

дополнительных полей, например, код страны экспортёра (для трансграничной торговли) или ИНН производителя и дата производства (при контрактном производстве).

4. Товары и коды могут быть отредактированы. Откройте строку с товаром в отдельном окне, удалите или измените товар либо код маркировки.

![](_page_11_Picture_60.jpeg)

5. После заполнения всех данных в документе нажмите на кнопку «Сохранить». Чтобы отправить документ в систему мониторинга товаров «Честный знак» нажмите на кнопку «Ввести в оборот». Вам предложат выбрать ЭЦП, которой будут подписаны отправляемые данные. После отправки данных вернуться к редактированию документа уже будет нельзя.

![](_page_12_Picture_50.jpeg)

6. После отправки данных потребуется некоторое время, чтобы документ прошёл проверку на стороне «Честного знака». Статус документа будет установлен на «Проверяется». По окончанию проверка документ будет переведён либо в статус «Оформлен» или «Ошибка при проверке».

Статус «Оформлен» означает, что все коды успешно были введены в оборот и могут быть проданы.

Статус «Ошибка при проверке» означает, что по какой-то причине документ не был принят в систему мониторинга и его следует обработать и отправить повторно, исправив все недочёты. О том, какие именно ошибки были найдены при обработке документа, вы можете прочитать в комментарии к документу.

После отправки документа в "Честный знак" ему присваивается уникальный идентификатор. Посмотреть его можно в истории изменений документа или вывести отдельной колонкой в списке документов. Зная этот идентификатор вы всегда сможете найти этот документ в личном кабинете "Честного знака".

<span id="page-13-0"></span>![](_page_13_Picture_32.jpeg)

![](_page_13_Picture_33.jpeg)

## Вывод кодов маркировки из оборота

Положение о работе с маркируемым товаром предписывает не только продавать каждую товарную позицию с указанием уникального кода, но и следить за тем, чтобы коды своевременно выводились из оборота. Происходит это в ряде случаев. Самый простой и распространённый - продажа конечному покупателю. Для вывода кодов в этой ситуации никаких действий делать не нужно: при оформлении чека продажи информация о коде передаётся в ОФД, а затем в единую систему мониторинга «Честный знак».

Но существует множество других ситуаций, когда коды оказываются утерянными,

испорченными либо реализованы иным способом.

- Экспорт в страны ЕАЭС
- Экспорт за пределы стран ЕАЭС
- Возврат физическому лицу
- Продажа по образцам, дистанционный способ продажи
- Утрата или повреждение
- Уничтожение
- Конфискация
- Ликвидация предприятия
- Использование для собственных нужд предприятия

В таких случаях требуется передавать информацию о таких кодах в «Честный знак» самостоятельно. Для этого нужно оформить документ «Вывод кодов из оборота».

1. Откройте раздел «Маркировка», подраздел «Документы».

2. Нажмите кнопку «Создать» и выберите пункт «Вывод кодов из оборота».

![](_page_14_Picture_85.jpeg)

3. В открывшейся форме нового документа заполните все обязательные поля: укажите причину выбытия кодов, тип документа-основания, его номер и дату.

4. В таблице «Товары» нажмите «Добавить» и укажите товарную позицию, а также модификацию товара, если таковая имеется. Обратите внимание, что в документ можно добавить только товары с признаком «Маркируемы».

5. Укажите один или несколько кодов маркировки, которые вы хотите вывести из оборота. Коды могут быть введены вручную либо с помощью сканера штрихкодов. Если код бы утерян, то его

необходимо найти в списке кодов и скопировать оттуда в документ. В документ могут быть добавлены только коды в статусе «Введён в оборот».

![](_page_15_Picture_42.jpeg)

6. Сохраните документ. Перед отправкой данных вы можете сколько угодно раз возвращаться и редактировать его, но после отправки документа в «Честный знак» редактирование будет запрещено.

7. Нажмите кнопку «Вывести из оборота», система предложит выбрать электронную подпись, которой будут подписаны данные при отправке в «Честный знак». Следует выбрать ту подпись, которая соответствует организации, указанной в документе (сравнение происходит по ИНН).

![](_page_15_Picture_43.jpeg)

8. После отправки данных потребуется некоторое время, чтобы система «Честный знак» проверила правильность заполнения. В это время документ будет находиться в статусе «Проверяется». После проверки документ будет переведён в статус «Оформлен» либо

<span id="page-16-0"></span>«Ошибка при проверке».

Статус «Оформлен» означает, что все коды успешно были выведены из оборота. Статус «Ошибка при проверке» означает, что по какой-то причине документ не был принят в систему мониторинга и его следует обработать и отправить повторно, исправив все недочёты. О том, какие именно ошибки были найдены при обработке документа, вы можете прочитать в комментарии.

#### Списание кодов маркировки

Правила работы с маркированными товарами предписывают участникам оборота в обязательном порядке передавать в систему мониторинга «Честный знак» данные о списывании кодов. Списывать коды необходимо, если они были заказаны и получены, но не поступили в оборот по причине порчи, потери или уничтожения. Имеется в виду, что было испорчено или утеряно само средство идентификации (этикетка на ярлыке или коробке). После списания необходимо повторно заказать новые коды и нанести их на товары для последующей продажи.

Для того, чтобы списать коды маркировки в Бизнес.Ру:

- 1. Откройте раздел «Маркировка» «Документы».
- 2. Нажмите на кнопку «Создать» «Списание кодов».

![](_page_16_Picture_72.jpeg)

- 3. Заполните необходимые поля в документе:
	- Укажите, был ли нанесён код маркировки на товар или нет.
- Укажите причину списания кодов.
- Введите дату и номер первичного документа, которым был зафиксирован факт утери,

порчи или уничтожения кодов.

![](_page_17_Picture_46.jpeg)

4. В таблица «Товары» нажмите кнопку «Добавить». В открывшемся окне укажите, для какого товара был заказан код маркировки и его модификацию.

5. Укажите один или несколько кодов, которые необходимо списать. Так как физически кода у вас скорее всего нет, то отсканировать его не получится. Ввести в этом случае его можно с клавиатуры или скопировав со страницы с общим списком кодов.

![](_page_17_Picture_47.jpeg)

6. Сохраните документ. Пока данные не отправлены в «Честный знак» документ можно редактировать.

7. Нажмите «Списать коды» для того, чтобы передать сведения о списанных кодах в систему

<span id="page-18-0"></span>мониторинга «Честный знак». Документ после этого редактировать будет нельзя.

![](_page_18_Picture_66.jpeg)

Система предложит выбрать электронную подпись, которой будут подписаны данные при отправке в «Честный знак». Следует выбрать ту подпись, которая соответствует организации, указанной в документе (сравнение происходит по ИНН).

8. После отправки данных потребуется некоторое время, чтобы система «Честный знак» проверила правильность заполнения. В это время документ будет находиться в статусе «Проверяется». После проверки документ будет переведён в статус «Оформлен» либо «Ошибка при проверке».

Статус «Оформлен» означает, что все коды были успешно списаны и больше недоступны к работе и не числятся на вашем балансе.

Статус «Ошибка при проверке» означает, что по какой-то причине документ не был принят в систему мониторинга и его следует обработать и отправить повторно, исправив все недочёты. О том, какие именно ошибки были найдены при обработке документа, вы можете прочитать в комментарии.

#### Перемаркировка товаров

1. Необходимо выявить все средства идентификации, которые требуют замены.

2. Убедитесь, что у компании в наличии имеются новые коды маркировки в нужном количестве. При нехватке необходимо заказать и распечатать новые коды. Все новые коды маркировки

должны находится в статусе «Эмитирован. Получен».

3. Сформировать документ «Перемаркировка». Сделать это можно двумя способами:

Способ 1. Создание Перемаркировки из списка кодов.

1. Откройте раздел «Маркировка», подраздел «Коды маркировки».

![](_page_19_Picture_55.jpeg)

2. Обновите данные, нажав на кнопку «Загрузить». Это необходимо для того, чтобы увидеть

актуальные статусы кодов, а также загрузить коды, которые были заказаны в последнее время

3. Отметьте галочками старые коды, то есть те, которые необходимо заменить на новые.

Убедитесь, что все выбранные коды находятся в статусе «Введён в оборот».

4. Нажмите на кнопку «Создать» и выберите вариант «Перемаркировка».

5. В открывшейся форме нового документа уже будут находится товары и их коды, отмеченные вами к замене. Они попадут в колонку «Старый КМ».

Способ 2. Создание Перемаркировки вручную из списка документов.

1. Откройте раздел «Маркировка», подраздел «Документы».

![](_page_20_Picture_40.jpeg)

2. Нажмите на кнопку «Создать», выберите вариант «Перемаркировка».

3. Откроется новый незаполненный документ, в котором необходимо вручную указать, для каких товаров и какие коды товаров вы хотите заменить на новые.

Заполнение и отправка документа (общее для обоих способов).

1. Укажите в документе причину перемаркировки.

2. Укажите данные документа, подтверждающего соответствие (сертификат или декларация), номер и дату.

3. Проверьте правильность заполнения таблицы с товарами и кодами. Для каждой строки рядом со старым кодом маркировки укажите новый код из тех, что есть в наличии. Сделать это можно, открыв данные строки в отдельном всплывающем окне.

![](_page_21_Picture_25.jpeg)

![](_page_21_Picture_26.jpeg)

4. Сохраните документ. До того как данные будут отправлены в единую систему мониторинга «Честный знак» вы можете возвращаться к редактированию документа. После отправки редактирование будет запрещено.

5. Нажмите «Перемаркировать коды». Система предложит выбрать электронную подпись, которой будут подписаны данные при отправке в «Честный знак». Следует выбрать ту подпись, которая соответствует организации, указанной в документе (сравнение происходит по ИНН).

<span id="page-22-0"></span>![](_page_22_Picture_61.jpeg)

6. После отправки данных потребуется некоторое время, чтобы система «Честный знак» проверила правильность заполнения. В это время документ будет находиться в статусе «Проверяется». После проверки документ будет переведён в статус «Оформлен» либо «Ошибка при проверке».

Статус «Оформлен» означает, что все коды успешно были заменены. Старые коды больше не участвуют в обороте и не числятся на балансе компании. Новые коды введены в оборот и готовы к реализации.

Статус «Ошибка при проверке» означает, что по какой-то причине документ не был принят в систему мониторинга и его следует обработать и отправить повторно, исправив все недочёты. О том, какие именно ошибки были найдены при обработке документа, вы можете прочитать в комментарии.

#### Работа с упаковками маркированных товаров

Система мониторинга за маркированными товарами «Честный знак» и система учёта Бизнес.Ру позволяют работать с упаковками товаров. Упаковка тоже является товаром, она имеет свой код, собственника, наименование и т.д. Она как и отдельный товар может вводится в оборот, продаваться, списываться.

Все коды маркировки, входящие в состав упаковки имеют признак «Состояние упаковки» со

<span id="page-23-0"></span>значением «Упакован». Также у таких кодов указывается код упаковки, которой они принадлежат. По этим признакам доступны фильтры на странице «Коды маркировки».

![](_page_23_Picture_46.jpeg)

Для быстрого поиска всех товаров, находящихся в конкретной упаковке, введите номер этой упаковки в строку быстрого поиска.

![](_page_23_Picture_47.jpeg)

Упаковка может быть различных уровней: от 1 до 5. Упаковкой первого уровня считается такая, в состав которой входят только отдельные товары. Упаковкой второго уровня становится упаковка, если в её состав будет включена хотя бы одна упаковка первого уровня.

#### Формирование упаковки

Для создания упаковки товаров в Бизнес.Ру предусмотрен документ «Формирование упаковки». Для его создания зайдите в раздел «Маркировка», подраздел «Документы» и нажмите на кнопку «Создать». В выпадающем списке действий выберите «Формирование упаковки».

![](_page_24_Picture_31.jpeg)

#### В открывшейся форме документа необходимо ввести код новой упаковки.

![](_page_24_Picture_32.jpeg)

Код упаковки может быть сгенерирован в различных сервисах, в том числе и бесплатных. Обязательным является указание 9-значного глобального префикса предприятия в системе GS1, либо 13-значный глобальный номер местонахождения (GLN). Кроме того, в код добавляется порядковый номер логистической единицы, который ей присваивает компанияотправитель, а также контрольное число.

Для перечисления товаров, входящих в состав упаковки, нажмите кнопку «Добавить» и укажите в открывшемся окне те товары и коды, которые необходимо агрегировать.

![](_page_25_Picture_52.jpeg)

Для одного товара возможен массовый ввод кодов маркировки. Другой вариант добавления товаров и кодов - быстрый поиск в строке ввода наименования, артикула или штрихкода товара.

Обратите внимание, что все выбранные коды должны быть неупакованными и находиться в статусе «Эмитирован.Выдан» либо «Введён в оборот». Агрегация возможна как до ввода в оборот товаров, так и после.

В документе в качестве входящих товаров могут быть перечислены и другие упаковки. В этом случае результатом обработки данного документа будет создание упаковки вышестоящего уровня (второго, третьего и т.д.).

Сохраните документ и нажмите на кнопку «Сформировать упаковку». Документ будет отправлен в систему мониторинга «Честный знак». После проверки документ будет переведён в статус «Оформлен» либо «Ошибка при проверке».

![](_page_25_Picture_53.jpeg)

Статус "Оформлен" означает, что упаковка создана. Она появится в общем списке на странице «Коды маркировки». У товаров, входящих в её состав, будут заполнены параметры «Код

<span id="page-26-0"></span>Статус "Ошибка при проверке" означает, что по какой-то причине документ не был принят в систему мониторинга и его следует обработать и отправить повторно, исправив все недочёты. О том, какие именно ошибки были найдены при обработке документа, вы можете прочитать в комментарии. Повторная отправка не принятого документа.

#### Изменение состава упаковки

Изменение состава упаковки может понадобиться, когда требуется изменить состояние только части одной или нескольких позиций, оставив остальные позиции внутри упаковки. Например, может потребоваться перемаркировка испорченного кода одной из позиций или необходимость его вывода из оборота по причине негодности. При попытке изменить состояние маркированного товара, находящегося внутри упаковки, приведёт к автоматическому расформированию всей упаковки.

Для изменения состава упаковки зайдите в раздел «Маркировка», подраздел «Документы» и нажмите на кнопку «Создать». В выпадающем списке действий выберите «Изменение упаковки».

![](_page_26_Picture_64.jpeg)

В открывшейся форме документа необходимо указать, какую операцию вы хотите произвести: Добавление позиции в упаковку или Изъятие. Далее следует указать код упаковки, у которой будет изменён состав.

![](_page_27_Picture_45.jpeg)

В таблице ниже необходимо перечислить коды товаров, которые добавляются или изымаются из данной упаковки.

Сохраните документ и нажмите на кнопку «Изменить упаковку». Документ будет отправлен в систему мониторинга «Честный знак». После проверки документ будет переведён в статус «Оформлен» либо «Ошибка при проверке».

![](_page_27_Picture_46.jpeg)

Статус "Оформлен" означает, что перечисленные позиции были корректно добавлены/изъяты из упаковки. Добавленные товары теперь имеют состояние «В упаковке», код упаковки соответствует указанному в документе. Изъятые товары, напротив, теперь находятся в состоянии «Не упакован», а поле «Код упаковки» не заполнено. Состояние самой упаковки осталось неизменным, не считая состава входящих в неё позиций.

Статус "Ошибка при проверке" означает, что по какой-то причине документ не был принят в систему мониторинга и его следует обработать и отправить повторно, исправив все недочёты. <span id="page-28-0"></span>О том, какие именно ошибки были найдены при обработке документа, вы можете прочитать в комментарии. Повторная отправка непринятого документа.

#### Расформирование упаковки

Расформирование упаковки может понадобиться, если товар в упаковке поступил от поставщика, но продаваться будет отдельными позициями, а также если товар необходимо переложить в другие упаковки.

Для его создания зайдите в раздел «Маркировка», подраздел «Документы» и нажмите на кнопку «Создать». В выпадающем списке действий выберите «Расформирование упаковки».

![](_page_28_Picture_42.jpeg)

В открывшейся форме документа необходимо перечислить коды упаковок, подлежащих расформированию. Это может быть как одна упаковка, так и сразу несколько. Нажмите кнопку «Добавить» и укажите в открывшемся окне те упаковки, которые необходимо расформировать.

![](_page_29_Picture_48.jpeg)

При расформировании упаковки второго, третьего, четвёртого или пятого уровней упаковки, которые входили в её состав, не будут затронуты. У них, как и у всех товаров, изменится состояние на «Не упакован» и станет пустым код упаковки (родителя).

Сохраните документ и нажмите на кнопку «Расформировать упаковку». Документ будет отправлен в систему мониторинга «Честный знак». После проверки документ будет переведён в статус «Оформлен» либо «Ошибка при проверке».

![](_page_29_Picture_49.jpeg)

Статус "Оформлен" означает, что упаковка успешно расформирована. Товары, входящие в её состав, больше не имеют привязку к её коду и находятся в состоянии «Не упакован». Саму упаковку больше нельзя ввести в оборот, продать или передать.

Статус "Ошибка при проверке" означает, что по какой-то причине документ не был принят в систему мониторинга и его следует обработать и отправить повторно, исправив все недочёты. О том, какие именно ошибки были найдены при обработке документа, вы можете прочитать в комментарии. Повторная отправка непринятого документа.